#### IAFOR Guide

#### to Online Presentation

#### AAS-in-Asia 2020

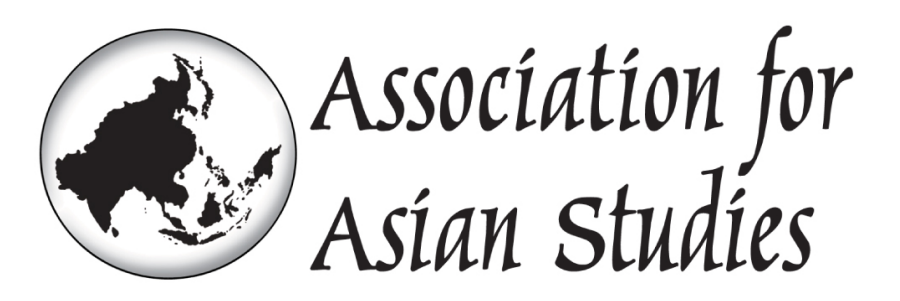

#### iafor

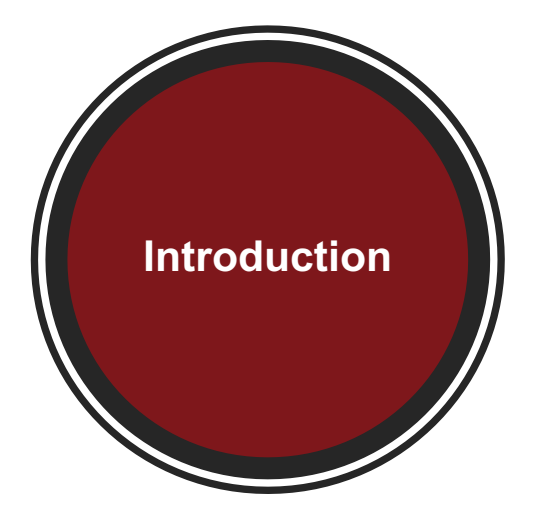

**Zoom** is a cloud-based software that provides online video-conferencing services.

It enables presenters to engage with Q&A sessions, polls, chat rooms and other interactive functions while presenting online.

**The Zoom App includes two roles:**

- o **Host:** The IAFOR moderator
- o **Participant:** Registered Delegates

To join a Zoom Session Room, there is no need to register:

Either Click on the **link** provided by the IAFOR Admin Team

Or Enter the **Meeting ID** and **Meeting password** shared by the IAFOR Admin Team.

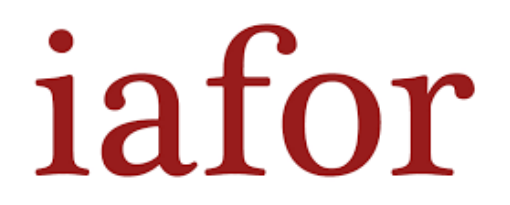

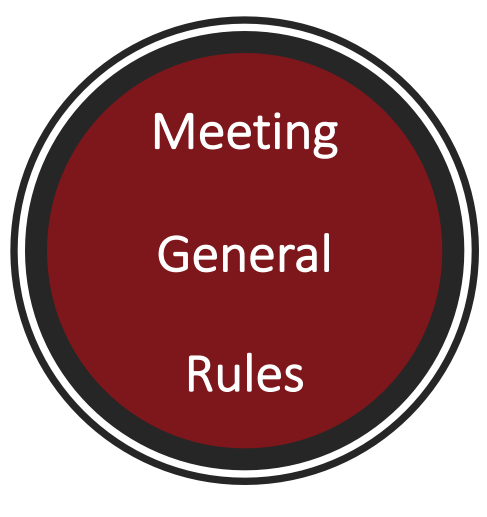

Please observe the following rules:

- Join with your **full name** as provided when you registered
- The IAFOR moderator will be responsible for monitoring the session
- Videos and the microphones will be automatically turned off
- The participants will be muted upon entry
- The meeting will be recorded automatically

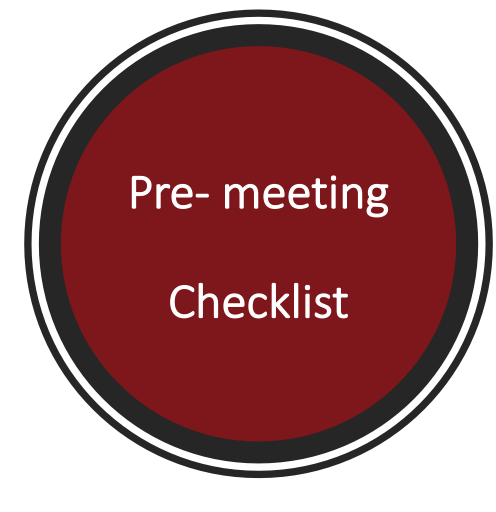

#### Before Joining your Zoom Presentation Session Room:

- **Download** the Zoom App
	- $\triangleright$  Otherwise, you will be prompted to download and install Zoom when you click a join link <https://zoom.us/download>
- If you would like to present a PowerPoint file ▻ Make sure **it is opened on your device** before joining the meeting
- Test your microphone and camera
- Make sure you are located in a **quiet area** without any background noise

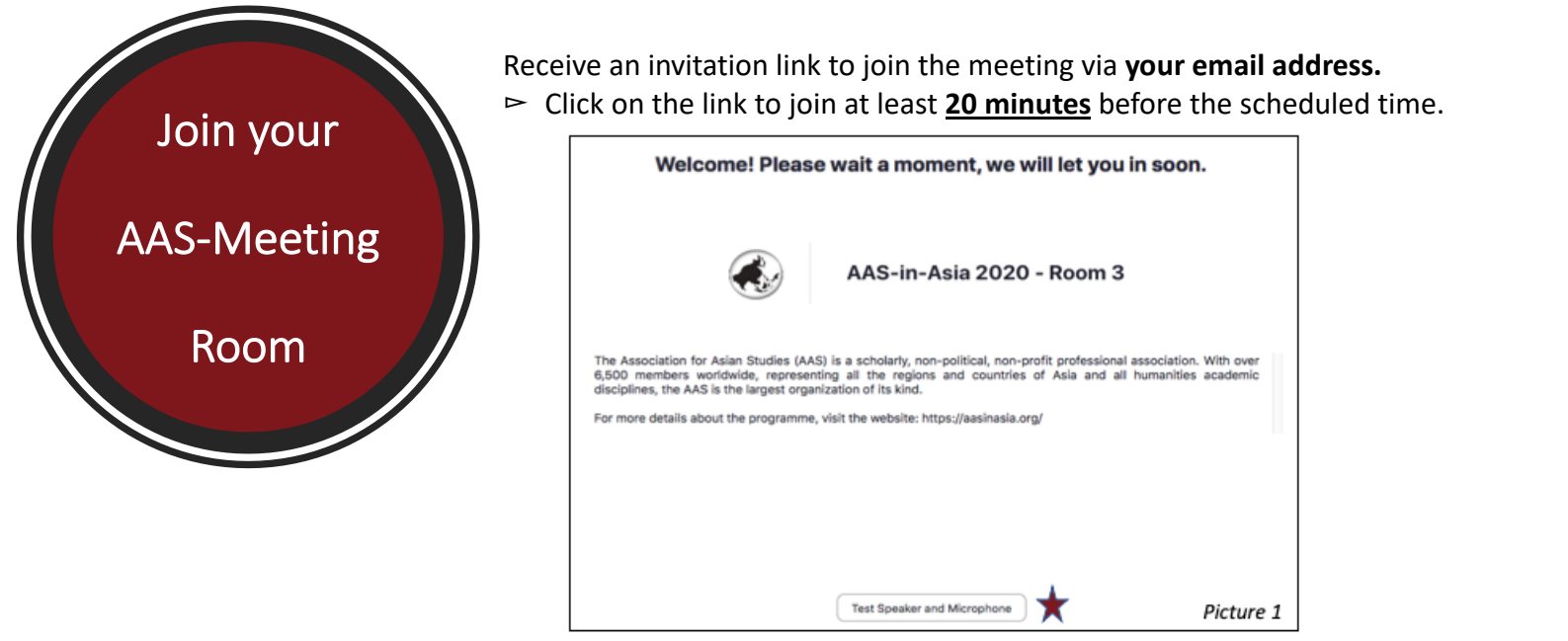

When you see Picture 1 (see above), you are in the waiting room. The IAFOR moderator will let you in soon. You can test that your speaker and microphone are connected by clicking on ★.

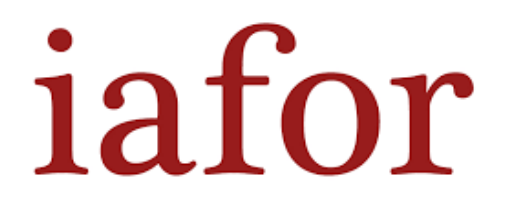

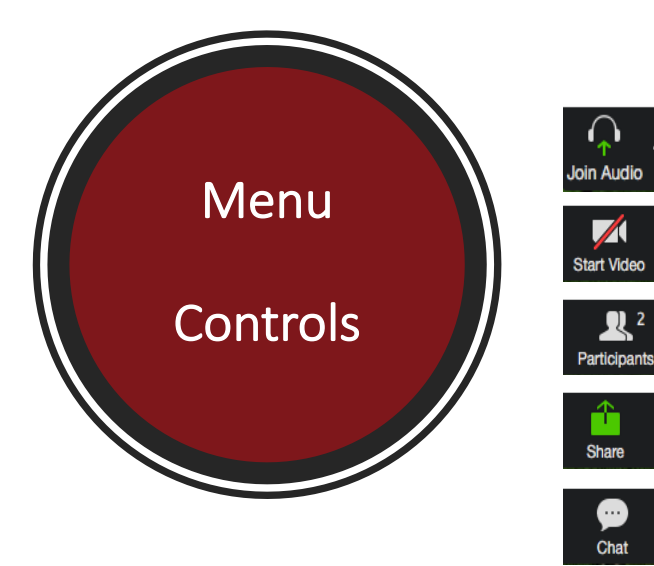

Zoom toolbar has 5 main settings:

- 1. Connect your microphone
- 2. Start your video
- 3. Display the list of participants
- 4. Share screen
- *\*Use this setting to display your slides*
- 5. Display the chat

*\* You can contact the IAFOR moderator or other delegates either privately or publicly*

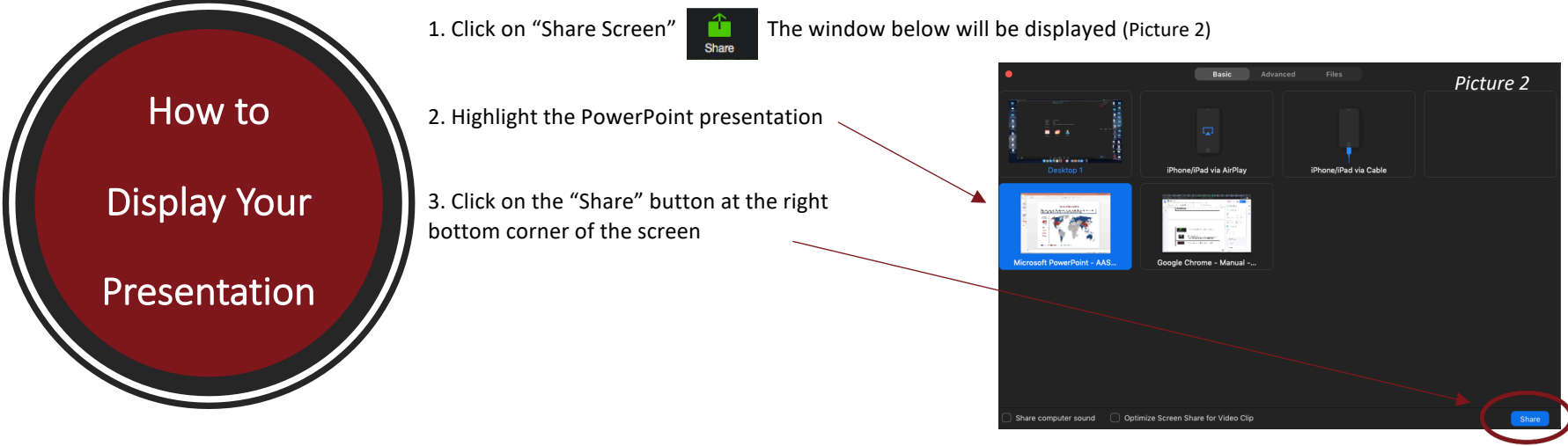

4. The presentation will appear framed in a green box and it is now shared with the audience.

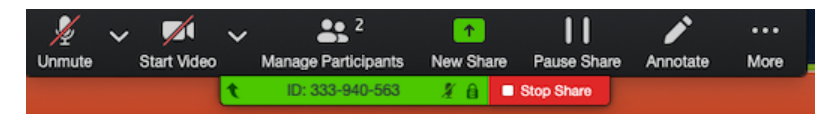

*Picture 3: Control menu in a "share screen" mode*

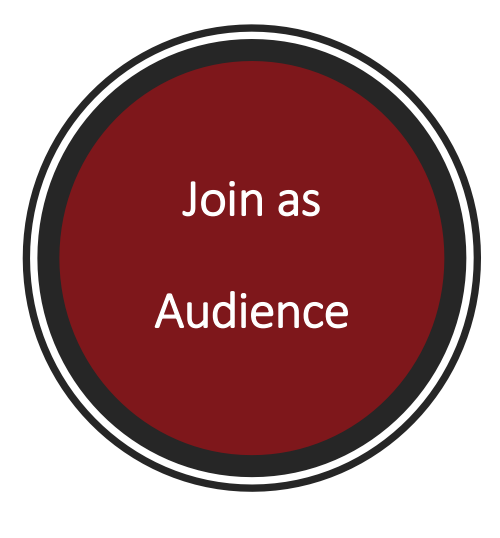

To access to all AAS-in-Asia panels:

- Login to the https://aasinasia.org/ website using your personal details (sent by email)
- Programme > Live-Stream > Click on the room you want to join (see picture 4 below)

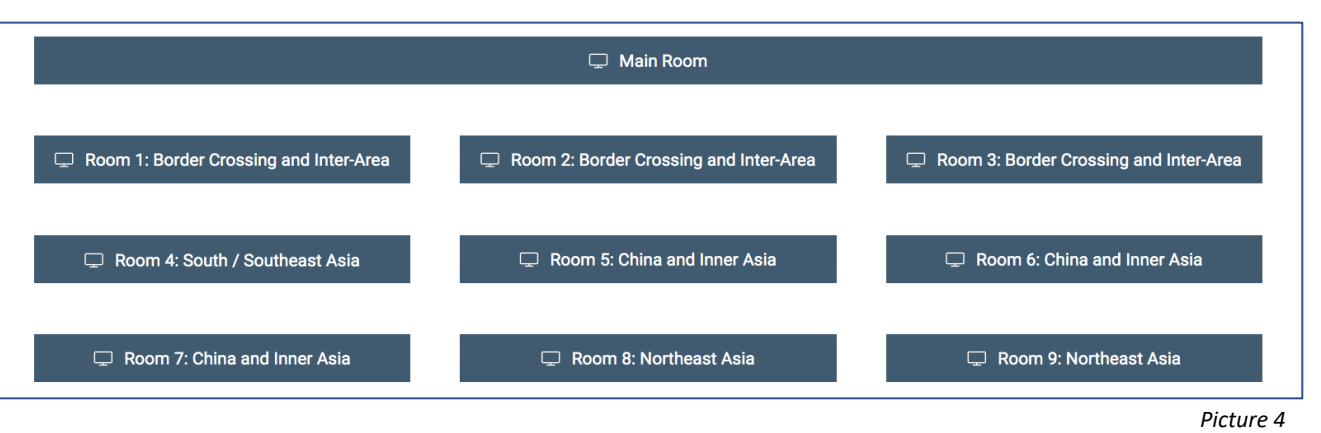

▻ **You can now attend panels and interact with speakers and participants.**

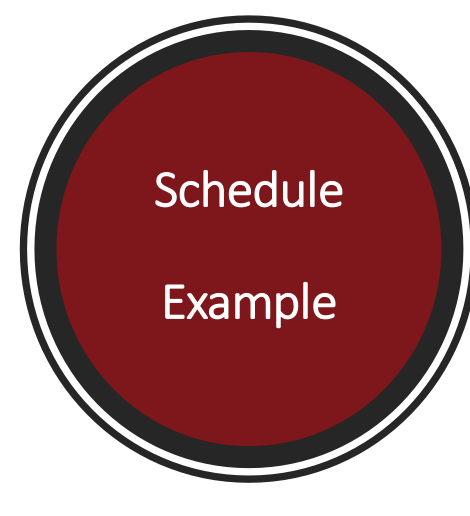

**07:45** The IAFOR Moderator opens the meeting  $\triangleright$  Participants join through the waiting room

#### **08:00 - 09:30** Panel Presentation

*\*10 minutes before the end of the presentation, the IAFOR Moderator privately messages the panelists*

#### **09:30-09:45** Break

**09:45 - 11:15** Panel Presentation

*\*10 minutes before the end of the presentation, the IAFOR Moderator privately messages the panelists*

.

**13:00-13:15** Break

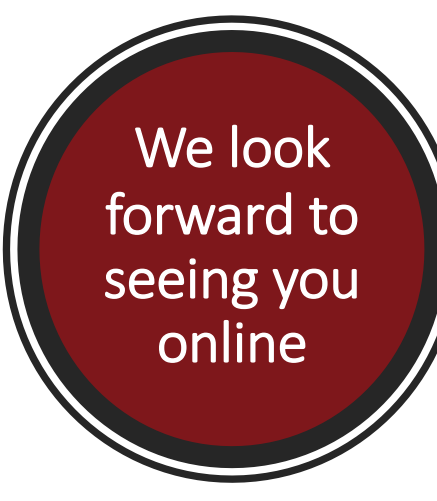

Please be advised that the IAFOR Moderator is there to assist participants throughout the whole duration of the session.

We are looking forward to seeing you at the AAS-in-Asia 2020 Online Conference.

**THE IAFOR TEAM aasinasia@iafor.org**